## State Fertilizer Tags - Oregon

Last Modified on 12/08/2022 9:25 am CST

Create and print State Fertilizer Tags from Agvance that detail a fertilizer blend's analysis and overall nutrient content.

## Setup

Calculate and display nutrients on the State Fertilizer Tag.

- 1. At *Hub / File / Product*, open the desired product in Agvance and navigate to the*Blend Setup* tab to enter the product's *Nutrient Contributor Information*, *Chemical Composition*, and *Fertilizer Ingredients*. Ammonium Thiosulfate is used in this example.
- 2. Enter the product's fertilizer analysis in the*Nutrient Contributor Information* section.
- 3. Select **Details** to access the *Chemical Composition* window and set nutrient values.

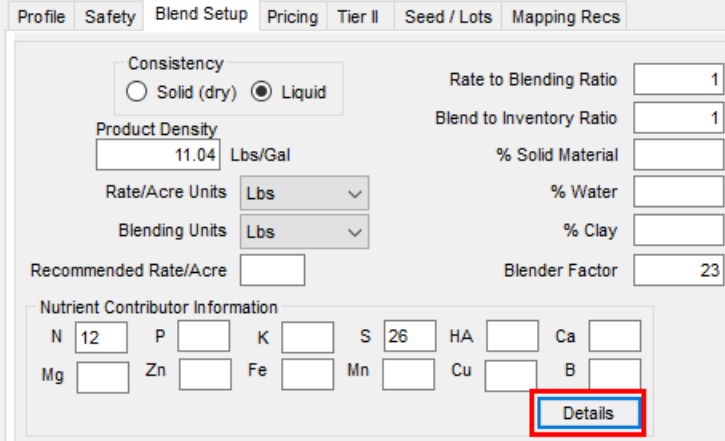

**Example:** For Ammonium Thiosulfate, enter values on the*N* and *S* tabs.

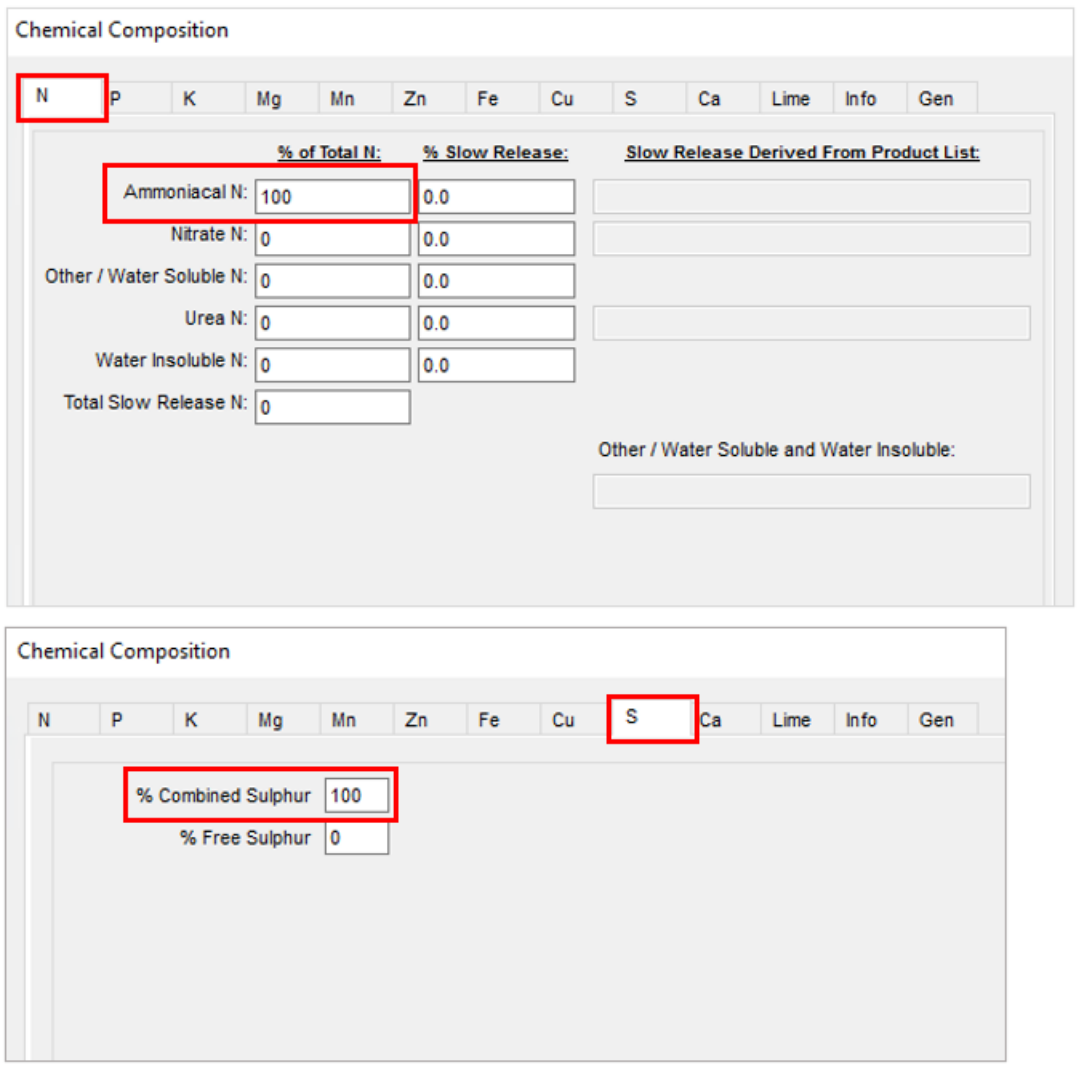

**Note:** The numbers listed in these columns are percentages and must add up to 100 for each respective nutrient.

- 4. Select **OK** in the bottom right to save the Chemical Composition.
- 5. On the *Blend Setup* tab, enter the product's *Fertilizer Ingredients*information. Enter an ingredient name in each row and check the box to the right to designate which nutrient is supplied by that ingredient.

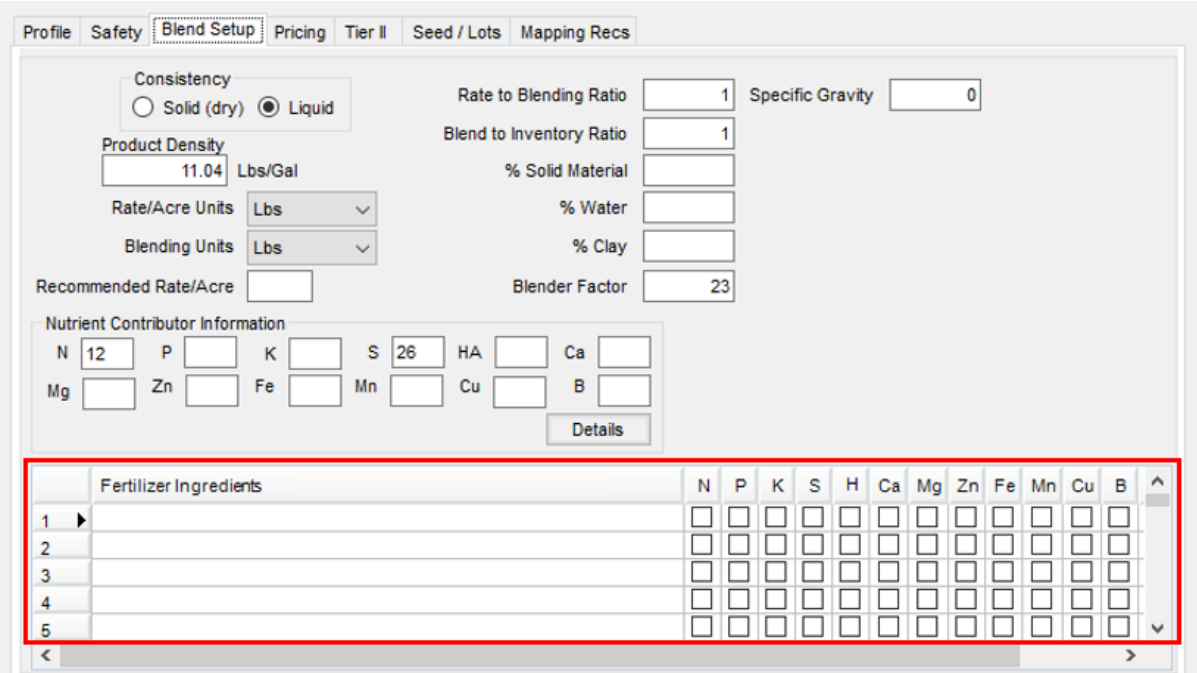

For this example, Ammonium Thiosulfate's nitrogen is derived from anhydrous ammonia and the sulfur is

derived from elemental sulfur.

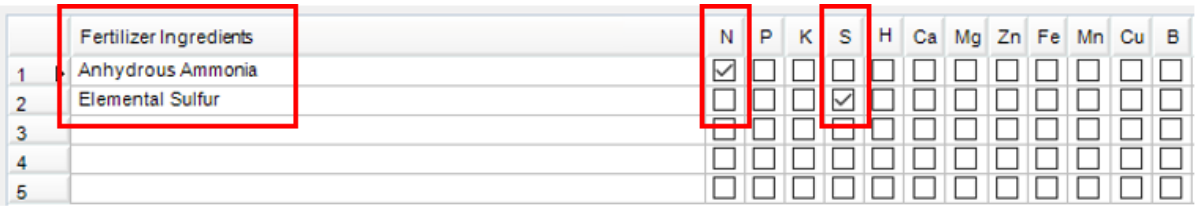

- 6. Select **Save.**
- 7. Navigate to the *Print Prefs*tab at *Blending / Setup / Location Preferences*to set up the desired*Guaranteed*

*Analysis Decimal Accuracy*.

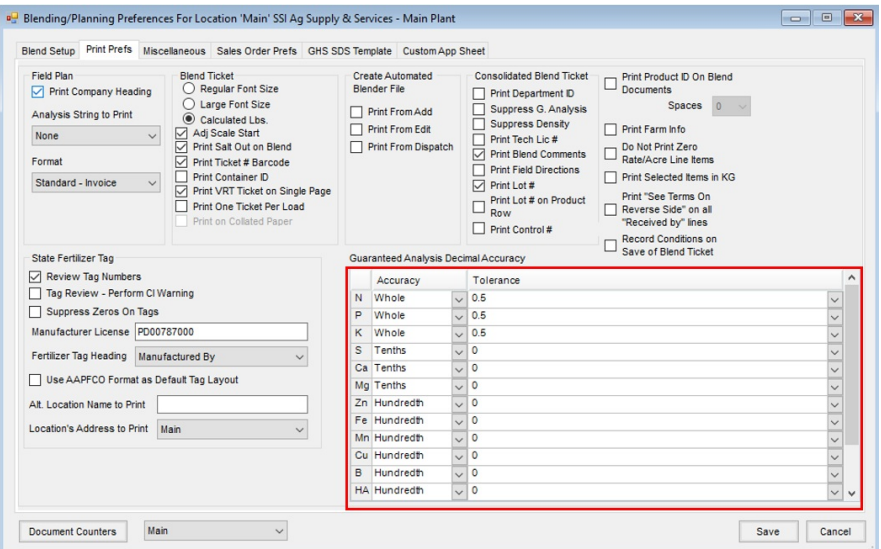

8. Optionally utilize the *State Fertilizer Tag* section. To review the fertilizer ingredient values before printing the

State Fertilizer Tags, check the *Review Tag Numbers* checkbox in the *State Fertilizer Tag* section.

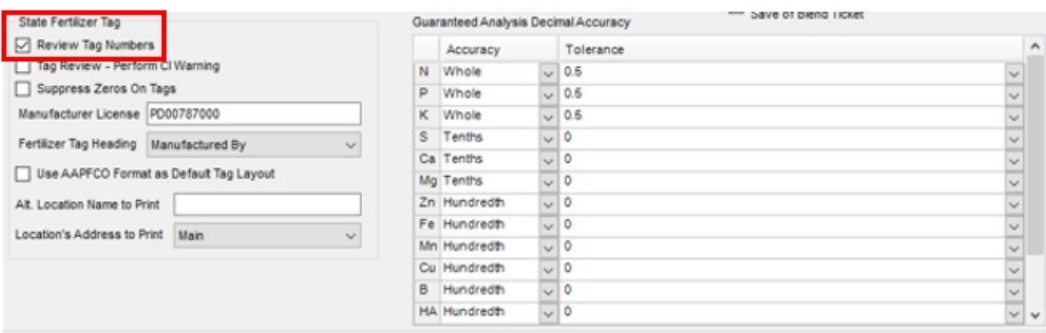

9. Once the desired information, analysis, and tolerances are set, select **Save**.

## Printing the Sate Fertilizer Tag

- 1. Create a Blend Ticket in Blending.
- 2. When printing the Blend Ticket, check the*Print State Fertilizer Tag*, *Print Blend Ticket Number*, and *Print* options

in the *State Fertilizer Tag Options* section. Select **OK**.

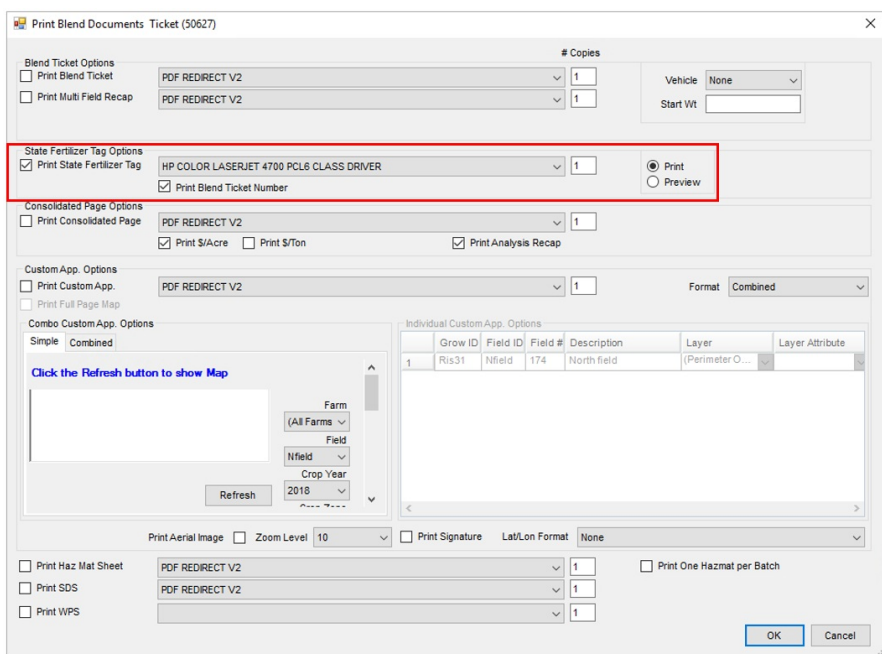

3. A window displays to review the information that will print on the State Fertilizer Tag.

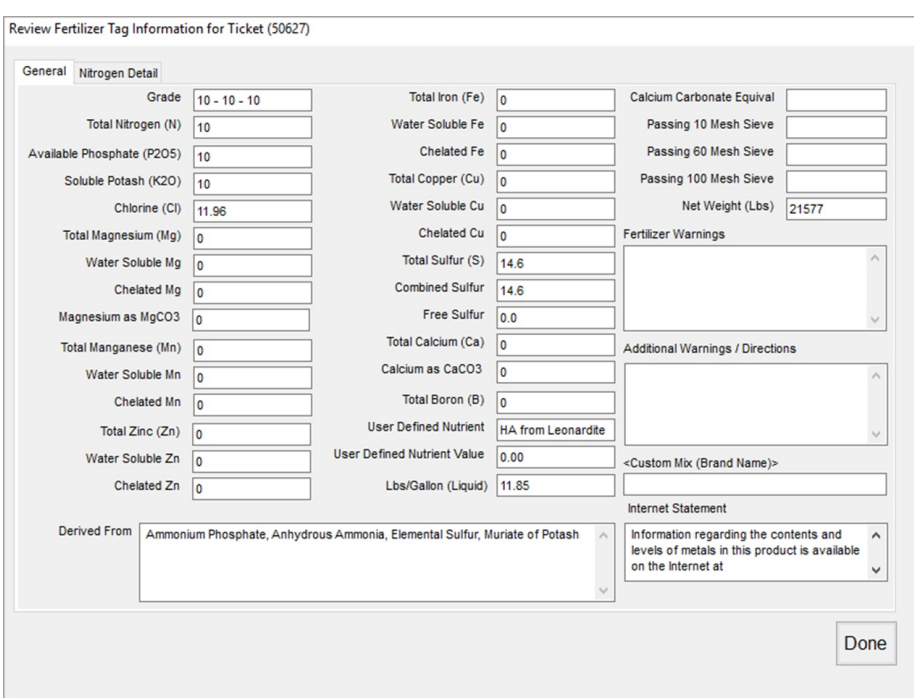

**Note:** If this window does not appear, go to the*Print Prefs*tab at *Blending / Setup / Location Preferences* and check the *Review Tag Numbers* box in the *State Fertilizer Tag* section.

4. Once the information has been reviewed, select **Done** and the State Fertilizer Tag prints.

## Oregon State Tags

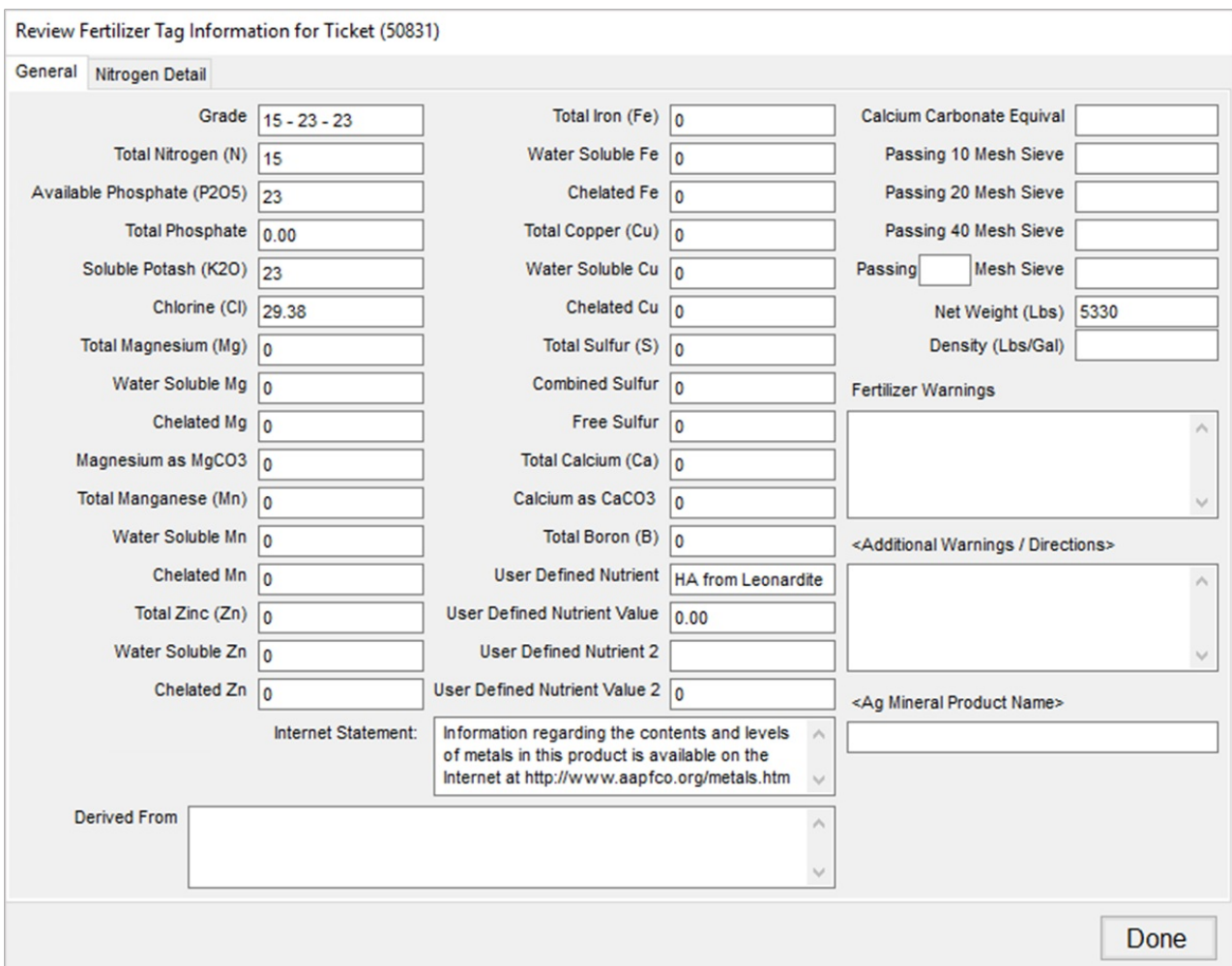

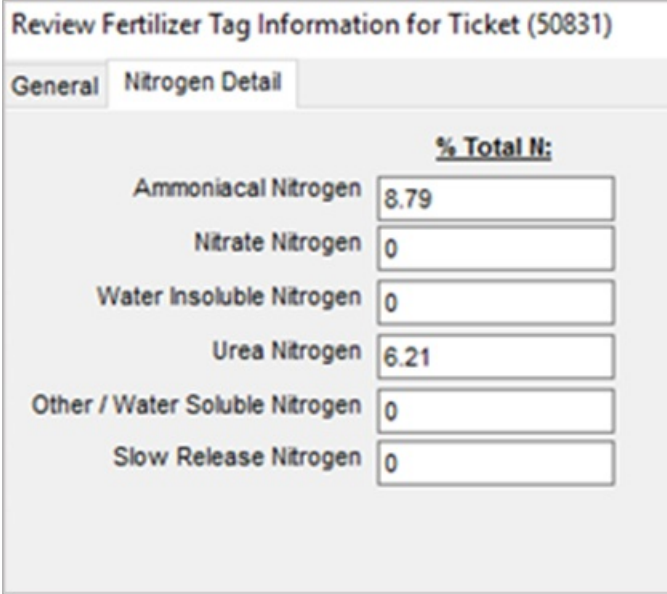

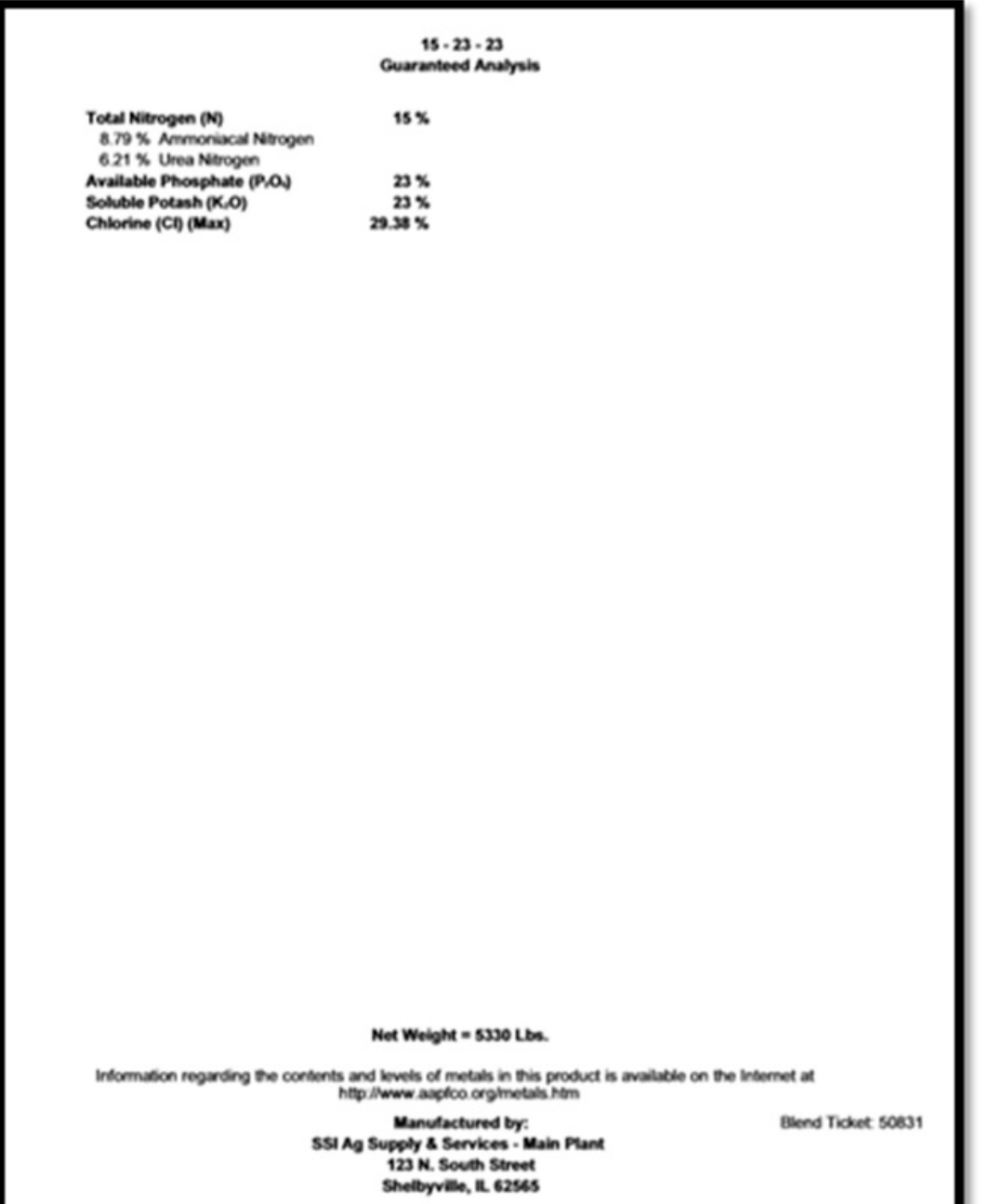